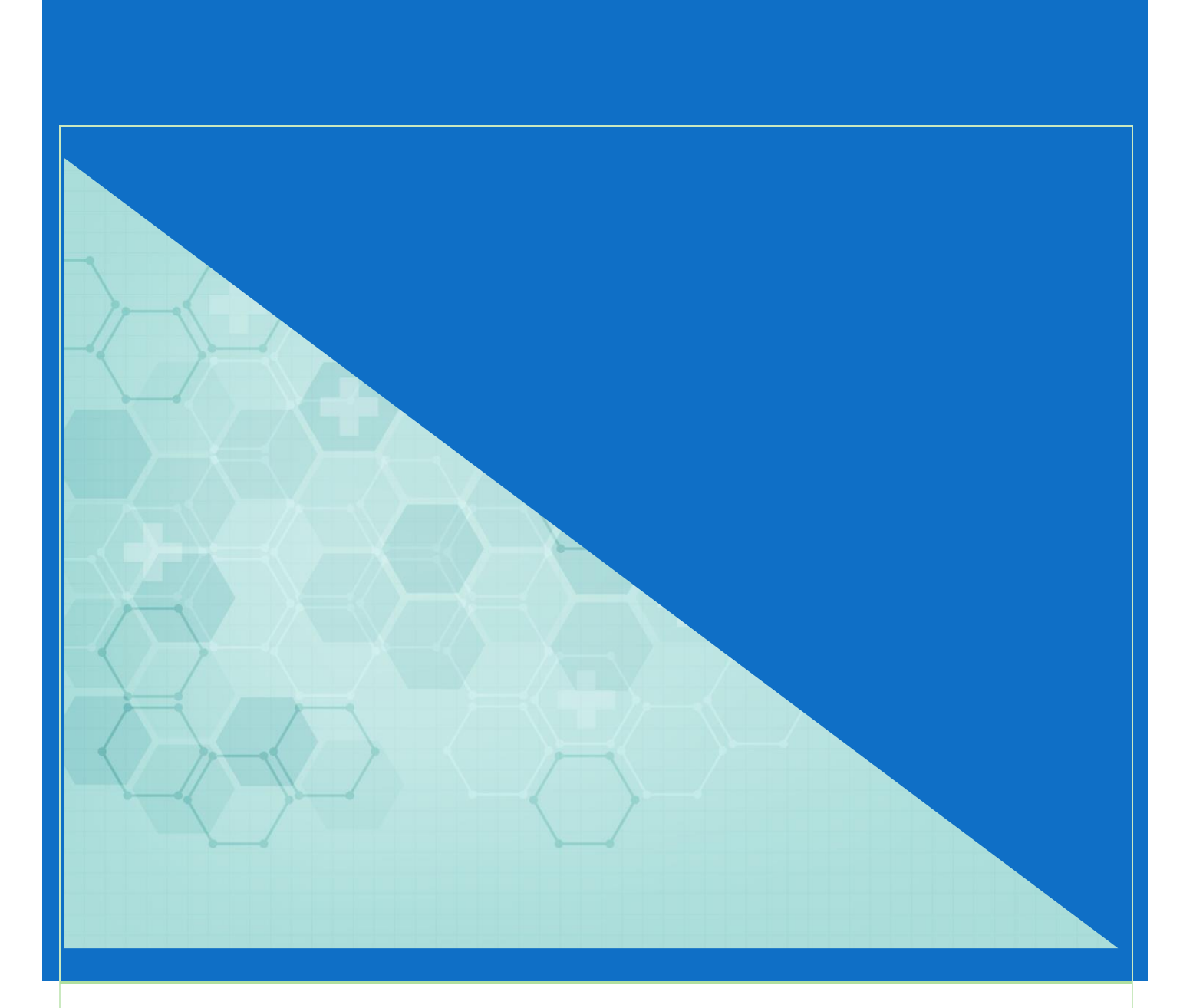

# Windows11 初期セットアップでローカルアカウントを 作成する方法

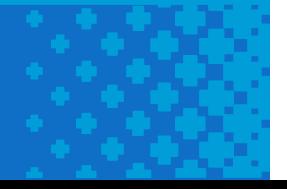

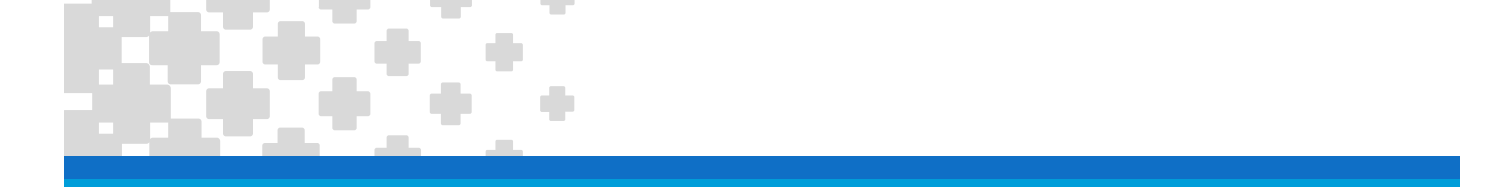

#### **はじめに**

通常 Windows11 では Microsoft アカウントでパソコンにサインインする方法でセットアップが進みます。大学から提供されるメールアドレスは 残念ながら Microsoft アカウントとして登録できませんので、Gmail などの個人のメールアドレスを Microsoft アカウントとして登録して使用す ることになります。

パソコンにサインインするための個人のメールアドレスと大学から提供されるメールアドレスを使い分けて利用していくのは難しいと感じる場合は、ロ ーカルアカウントを作成するという方法もあります。

この資料では初期セットアップにおいて Microsoft アカウントではなく**ローカルアカウントを作成**してパソコンを使用する方法を紹介しています。

Windows のローカルアカウントとは

パソコンにログインするためのアカウントで、パソコンごとにアカウントが作成されます。 ローカルアカウントは、Microsoft アカウントとは異なりインターネットに接続しなくても使用できます。 ローカルアカウントを使用する場合、パソコン上のファイルや設定はそのパソコンにのみ保存されます。

初期セットアップでローカルアカウントを作成する方法は OS のエディションによって異なります。

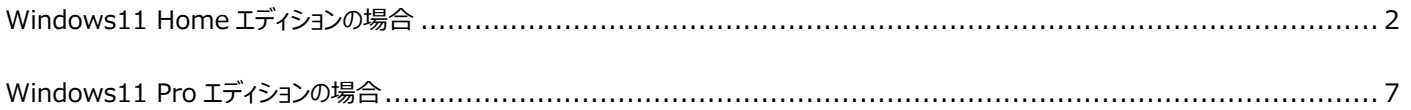

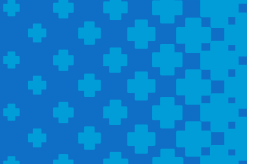

### <span id="page-2-0"></span>**Windows11 Home エディションの場合**

Home エディションにおいてローカルアカウントを作成するためのポイントは、**「ネットワークに接続せずにセットアップを行うこと」**です。 有線 LAN や Wi-fi に接続せずに初期セットアップを行ってください。

- 1. ネットワークに接続せずにパソコンの初期セットアップを開始します。
- 2. セットアップ画面が表示されたらキーボードの**[Shift]キーと[F10]キー**を押します。

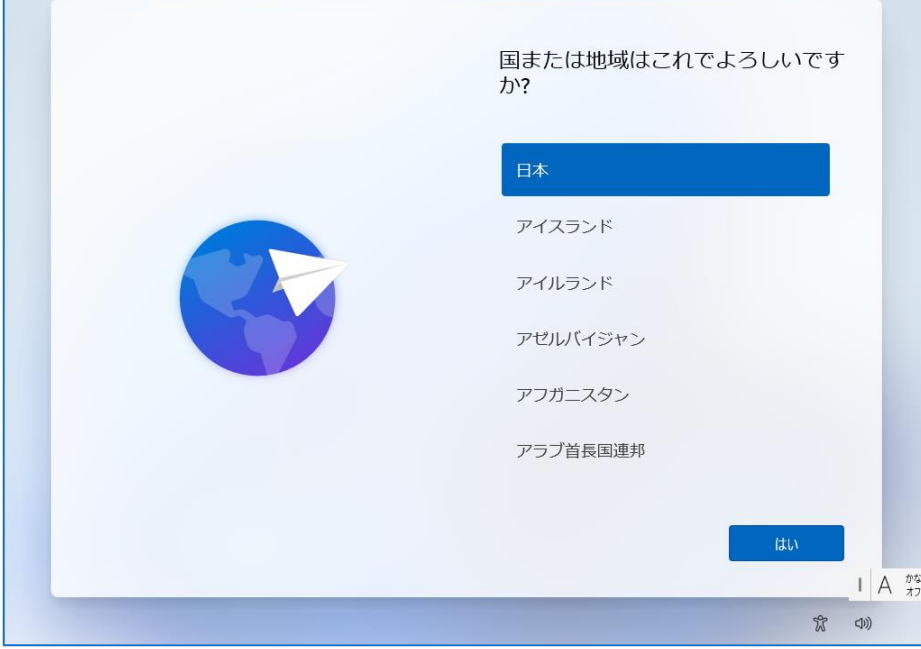

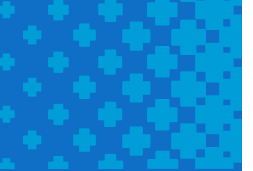

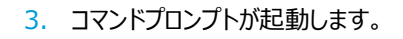

Г

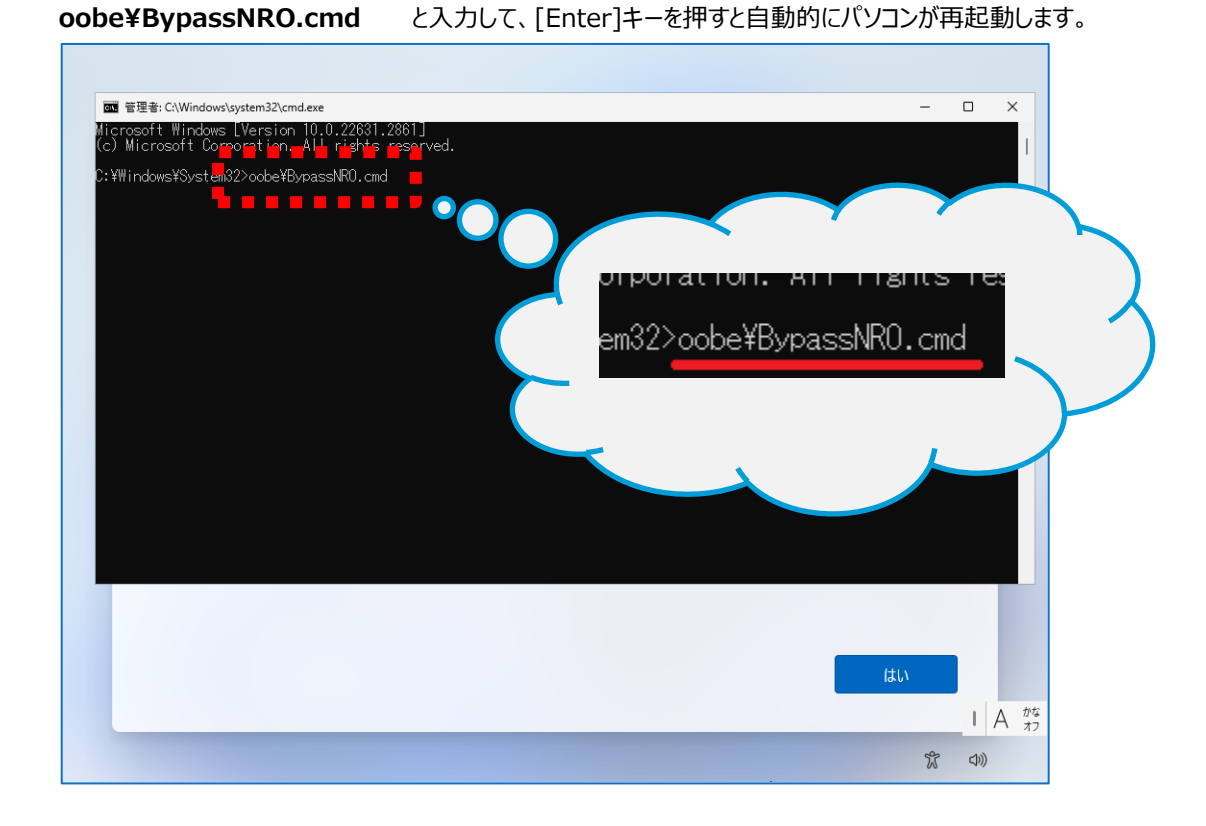

۰

4. 再起動が完了してセットアップ画面が表示されたら、ネットワークに接続せずにセットアップを進めてください。

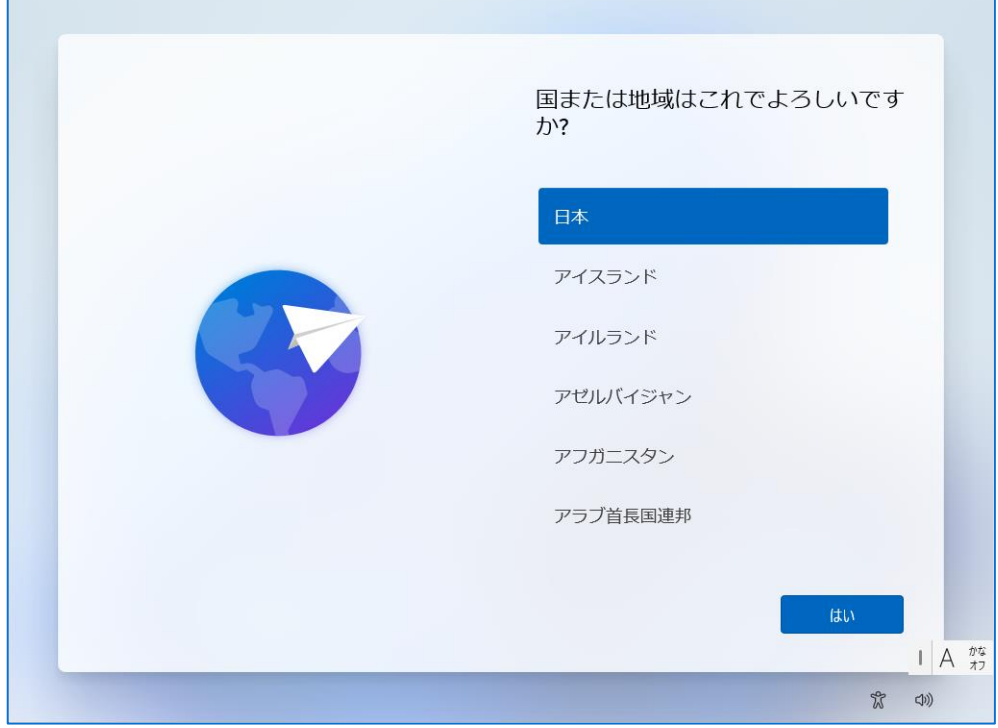

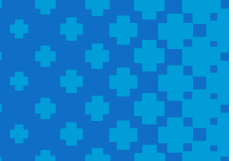

5. セットアップメニュー「ネットワークに接続しましょう」が表示されたら Wi-fi などに接続せずに「**インターネットに接続していません**」をクリックします。

T.

÷

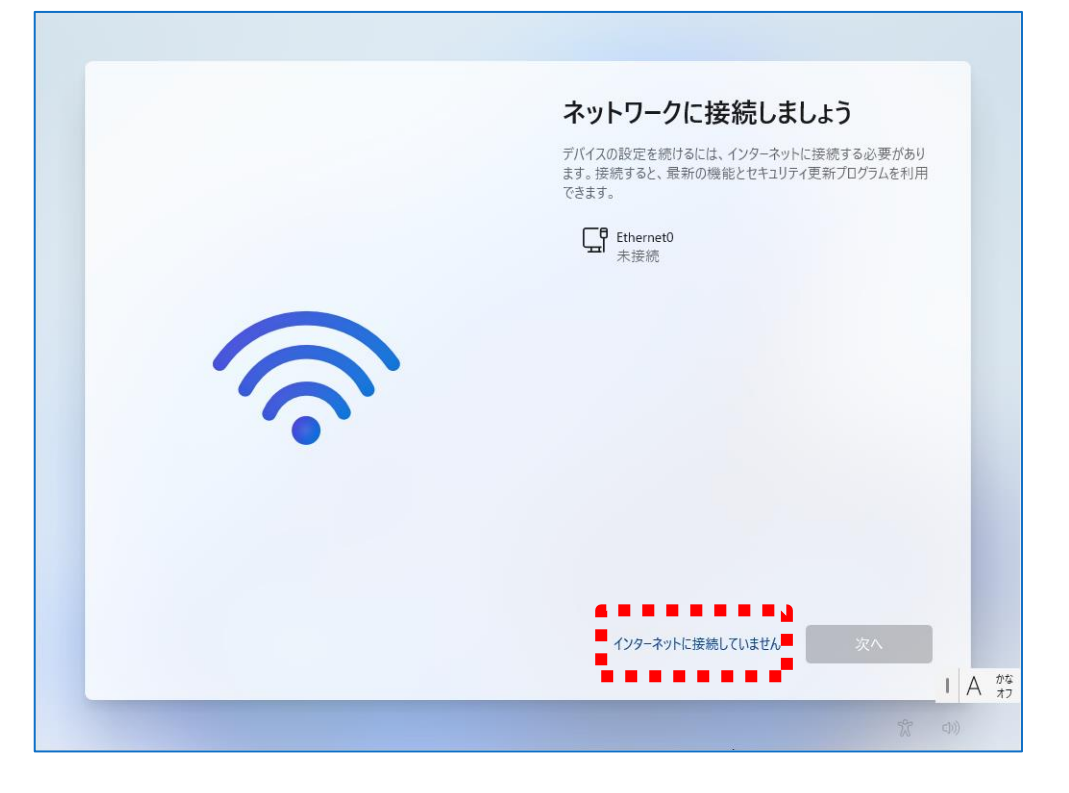

6. 次のセットアップメニューで「**制限された設定で続行**」をクリックします。

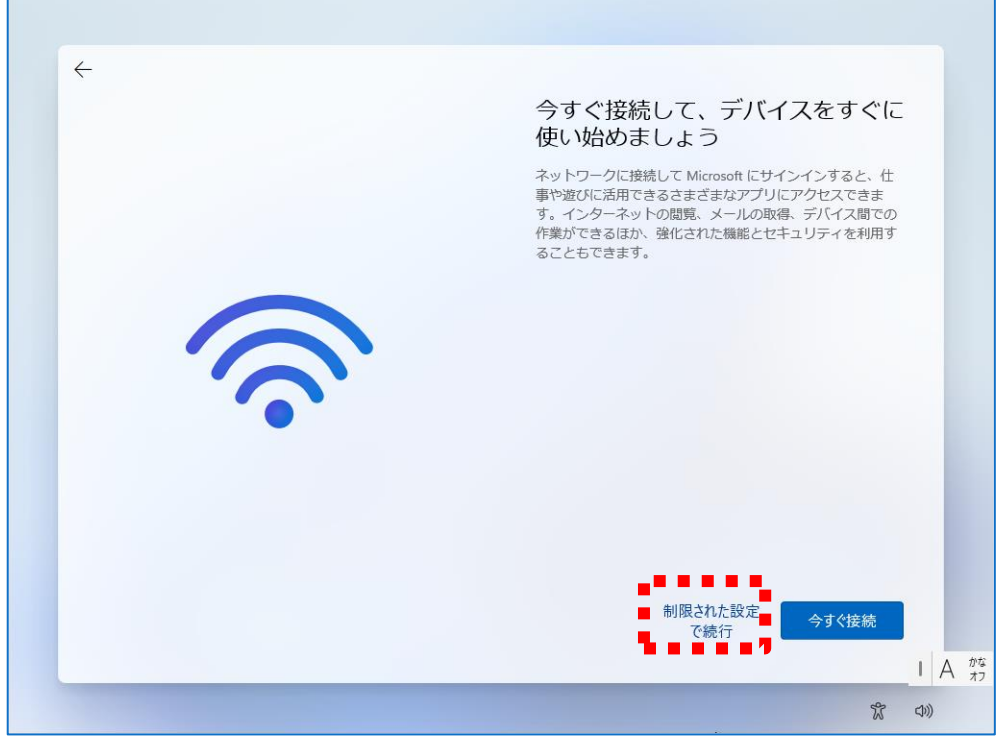

7. ここでパソコンにサインインするためのローカルアカウントを設定します。※ローカルアカウントは半角英数字で設定することをお勧めします。

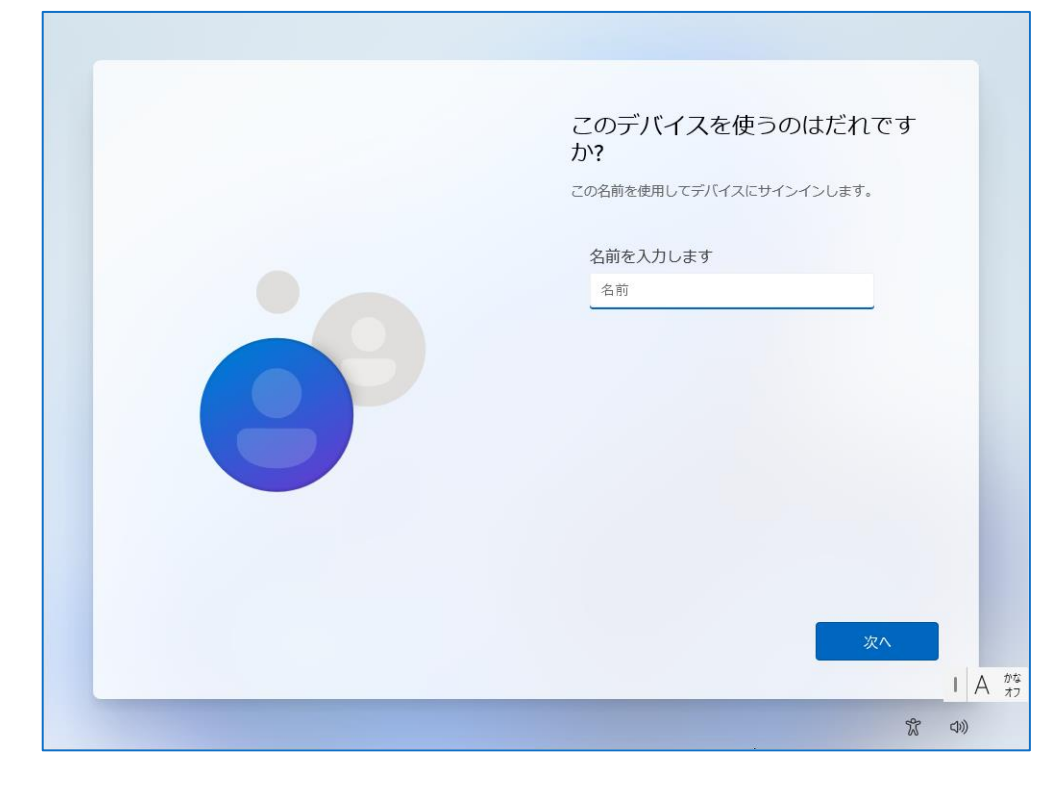

8. パソコンにサインインするためのパスワードの設定です。

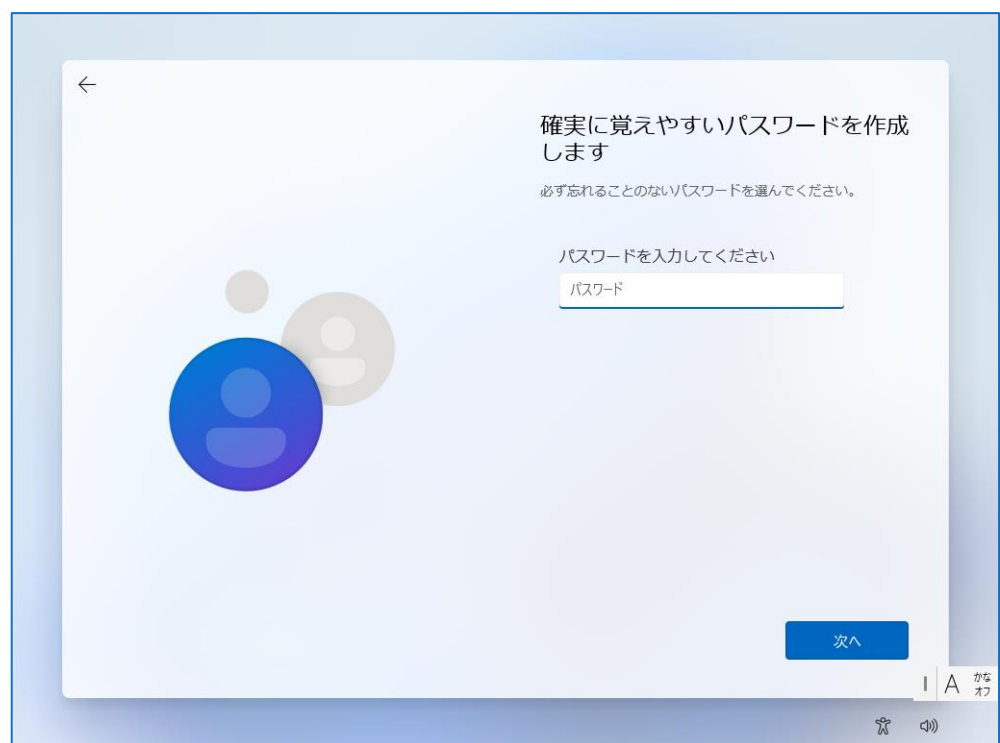

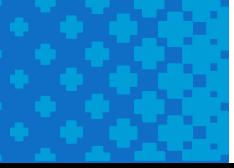

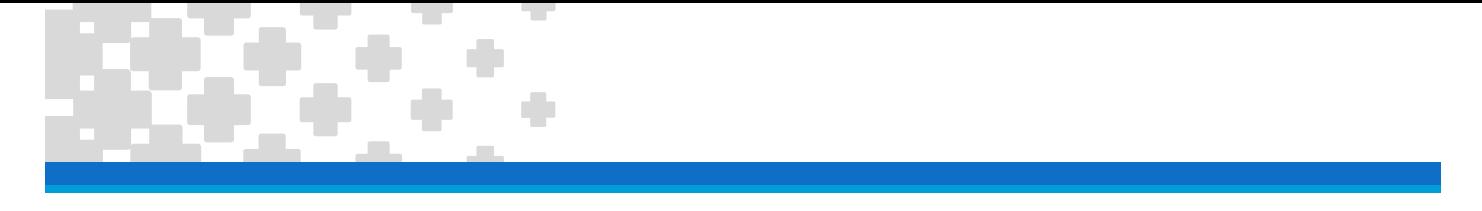

- 9. セットアップメニューに従ってセットアップを進めてください。
- 10. セットアップが完了すると設定したローカルアカウントでサインインした状態で Windows が起動します。

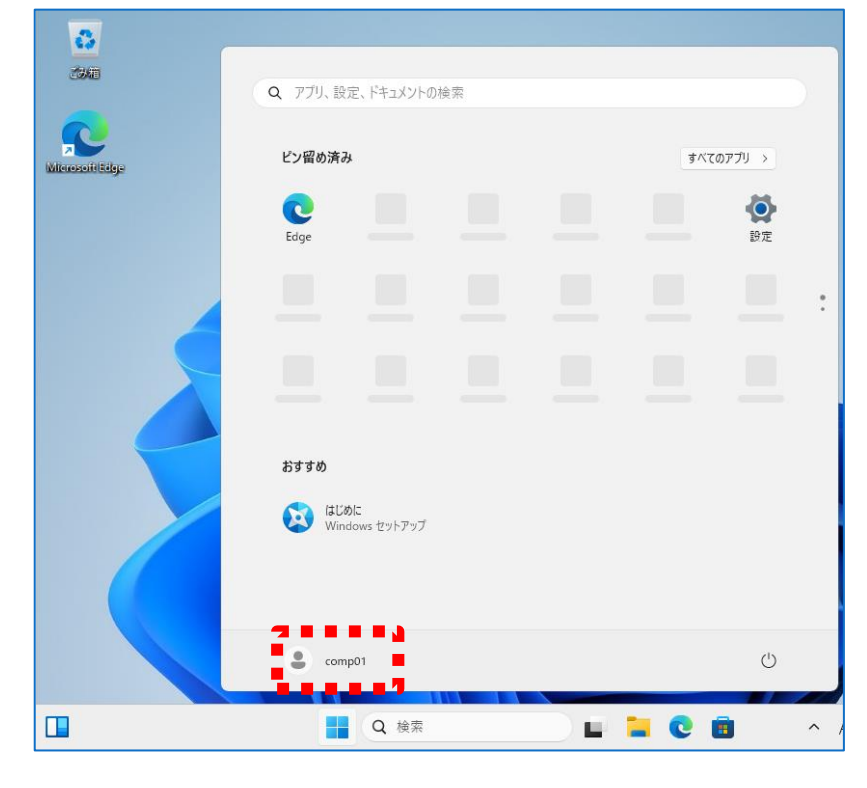

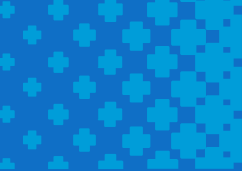

## <span id="page-7-0"></span>**Windows11 Pro エディションの場合**

Pro エディションにおいてローカルアカウントを作成するためのポイントは、**「職場または学校用に設定する」**です。

- 1. 初期セットアップをセットアップメニューに従って進めてください。
- 2. セットアップメニュー「このデバイスをどのように設定しますか?」が表示されたら「**職場または学校用に設定する**」を選択します。

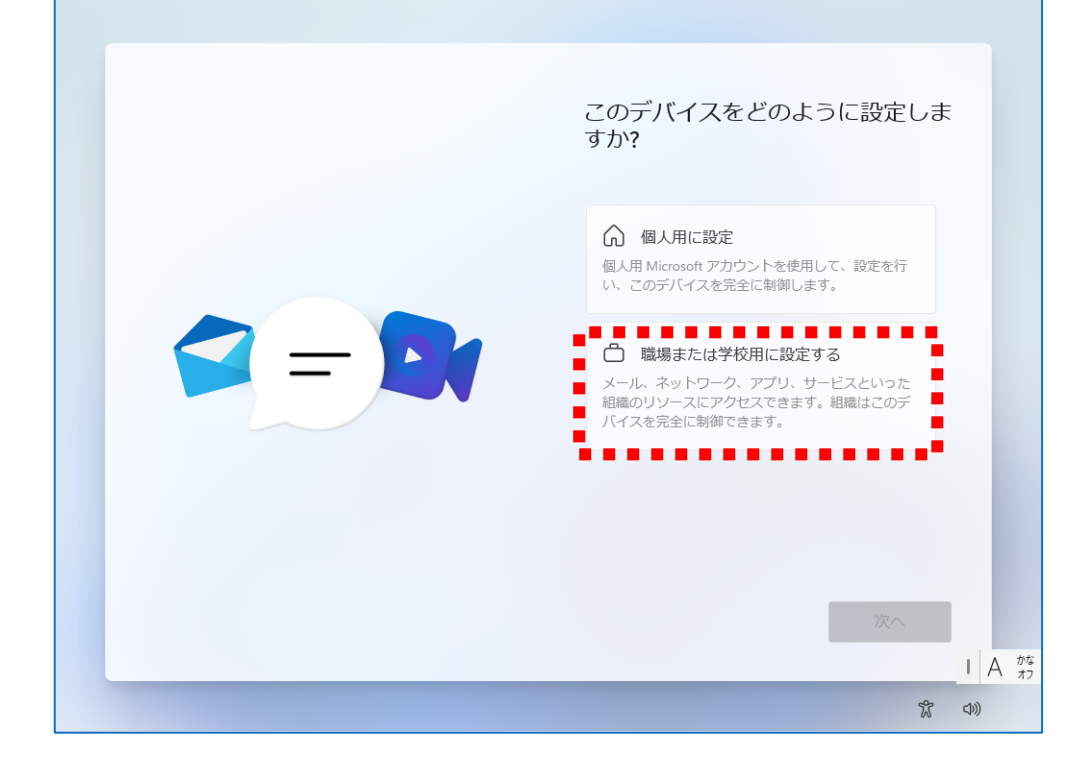

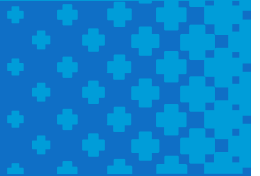

3. セットアップメニュー「このデバイスをどのように設定しますか?」で「**サインインオプション**」をクリックします。

ن ا

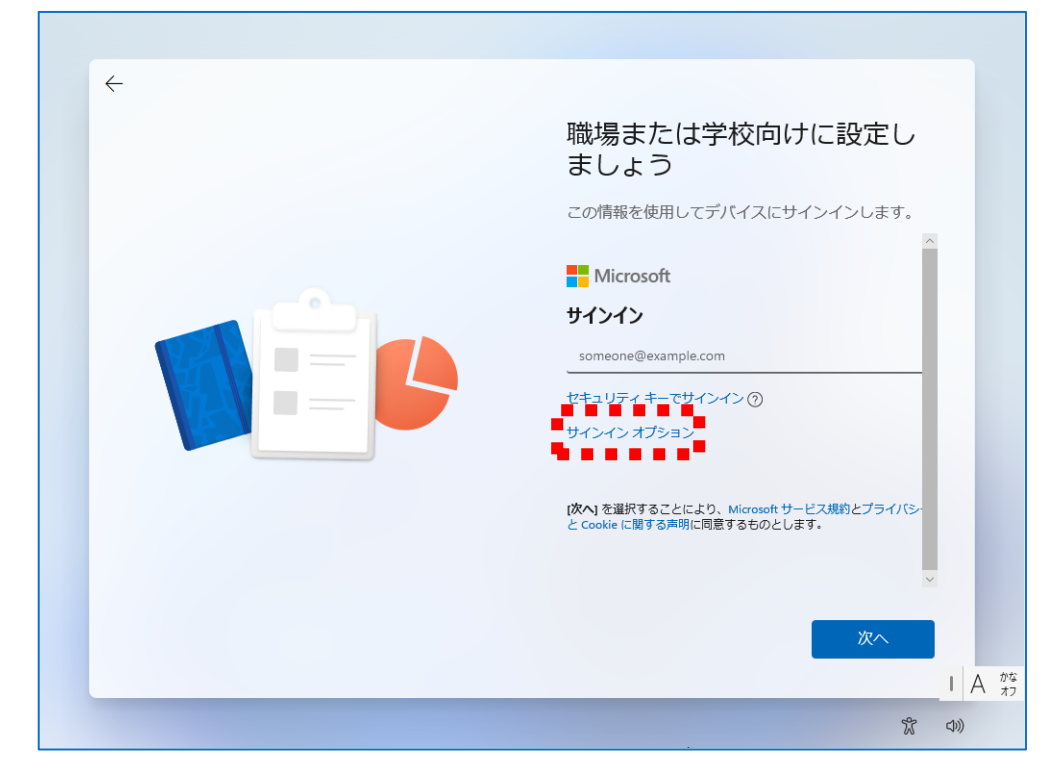

4. 次に「**代わりにドメインに参加する**」をクリックします。

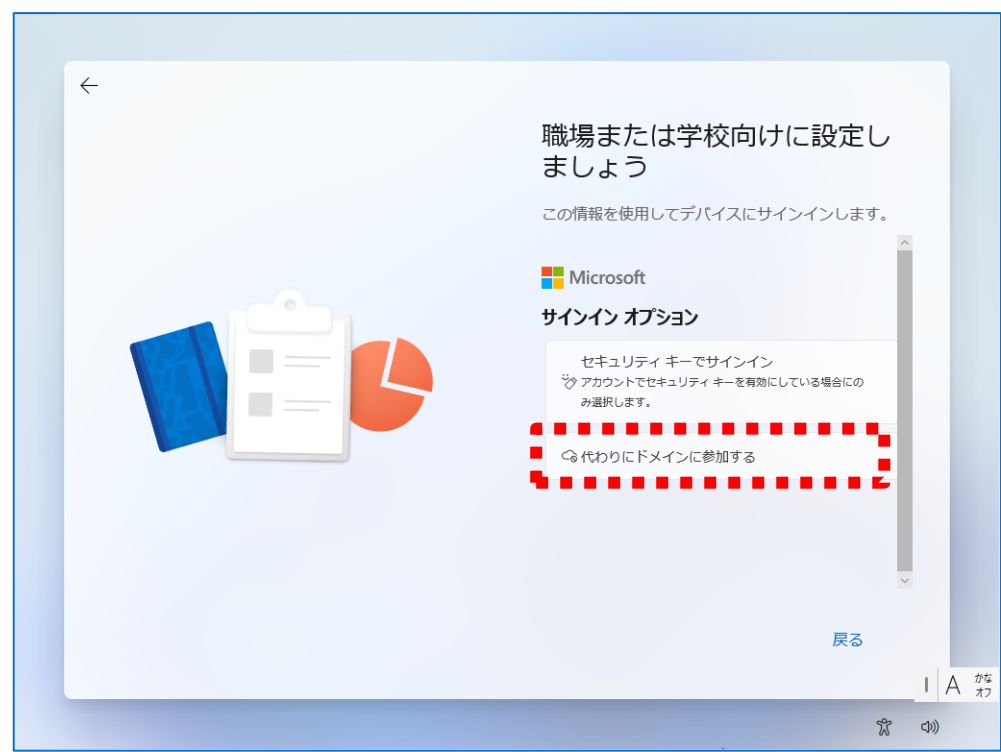

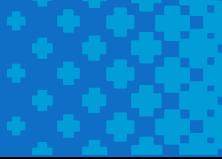

5. ここでパソコンにサインインするためのローカルアカウントを設定します。※ローカルアカウントは半角英数字で設定することをお勧めします。

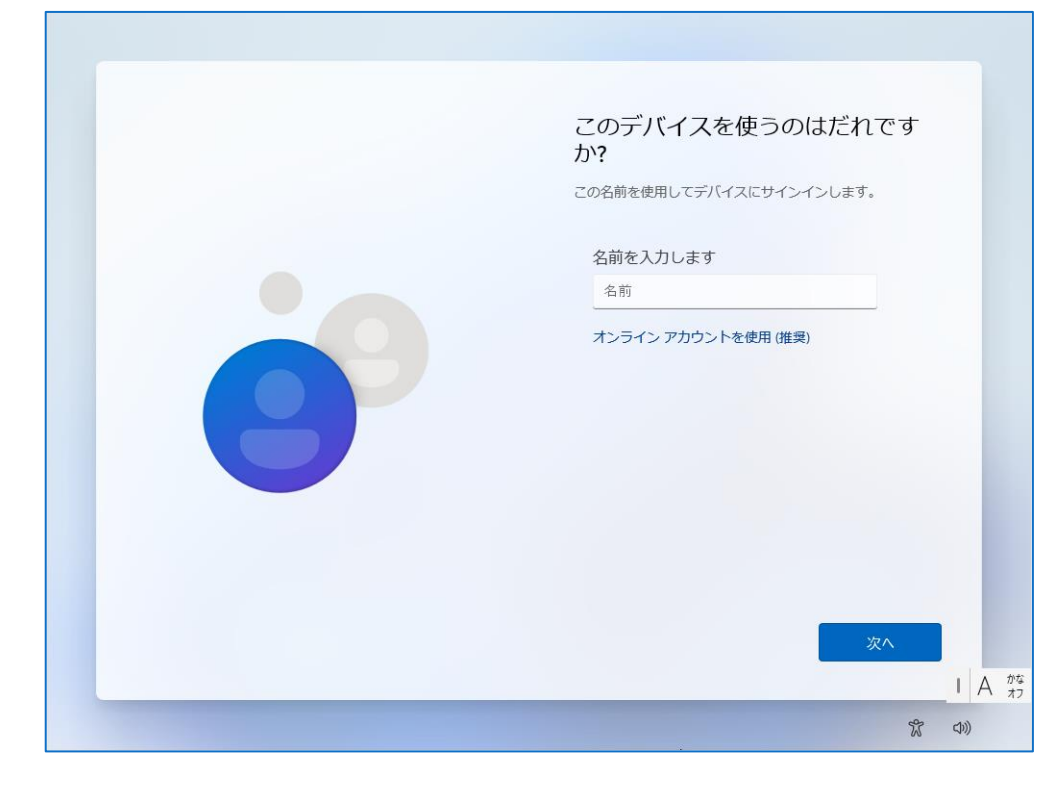

6. パソコンにサインインするためのパスワードの設定です。

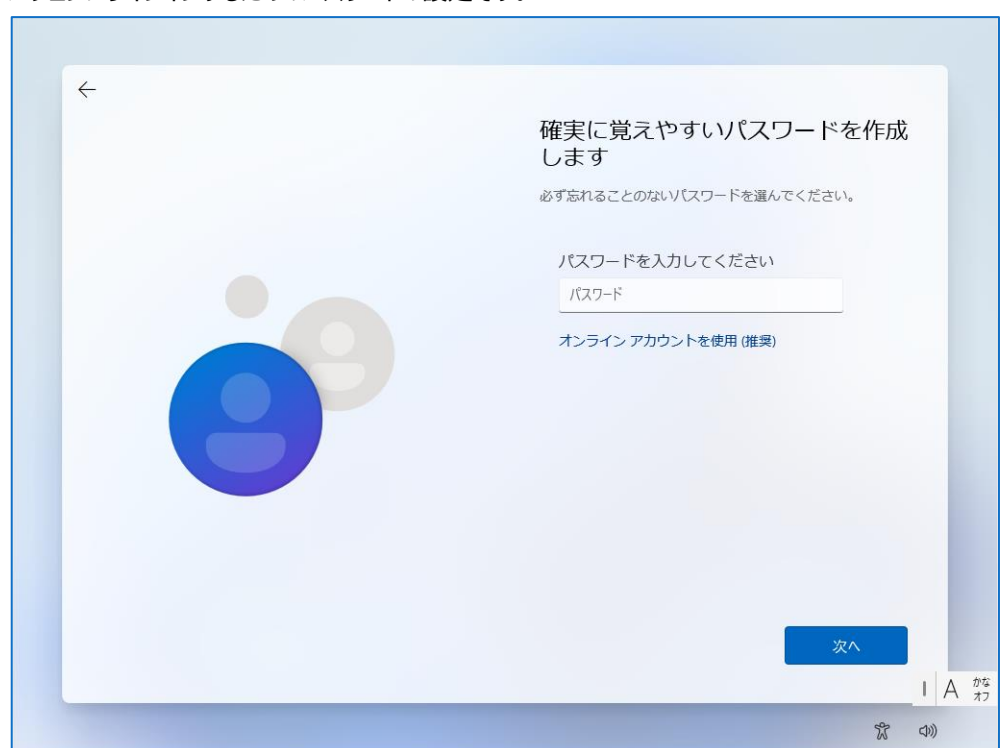

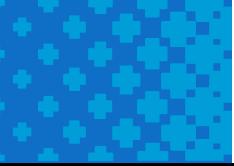

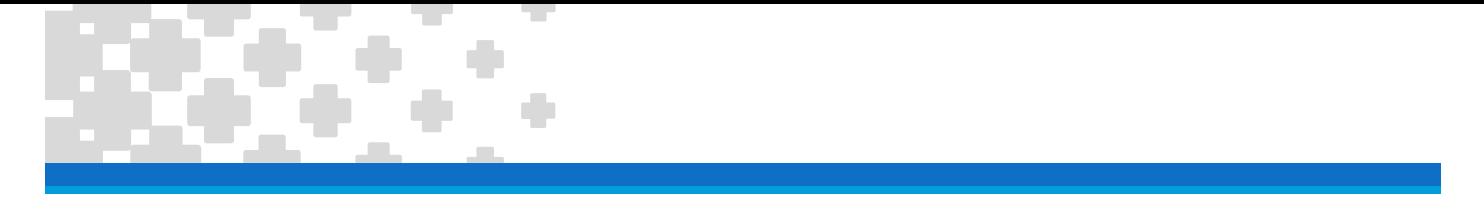

- 7. セットアップメニューに従ってセットアップを進めてください。
- 8. セットアップが完了すると設定したローカルアカウントでサインインした状態で Windows が起動します。

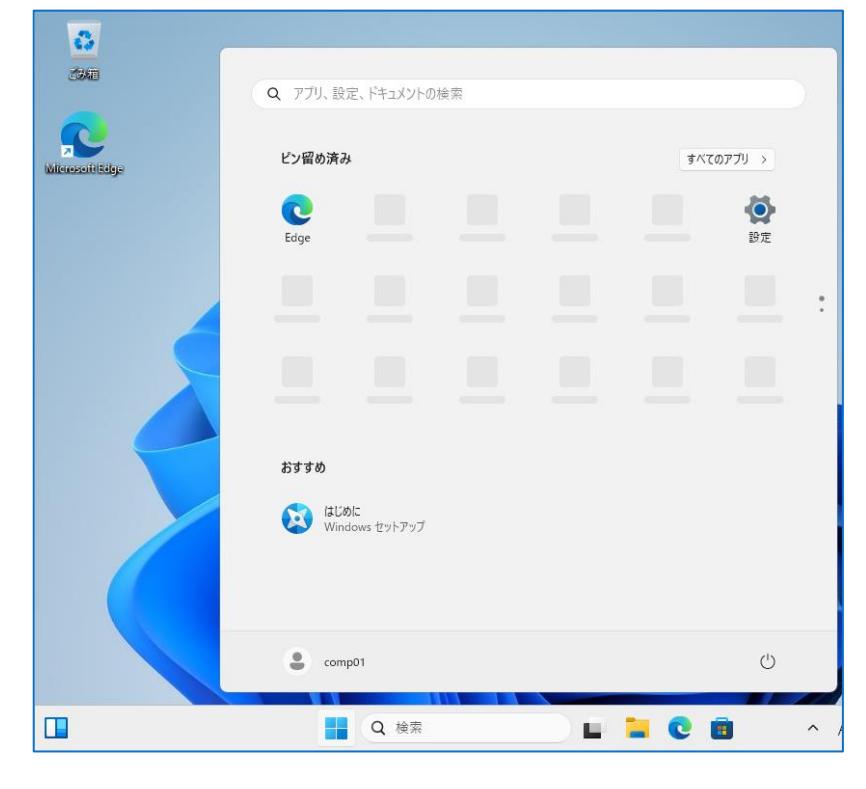

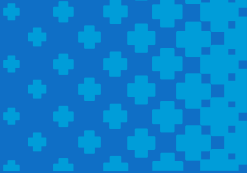